# **Knox Asset Intelligence (KAI) – MobileIron Cloud Auto Enroll**

**掌 Knox** 

July 2022 Samsung R&D Centre UK (SRUK)

# **Agenda**

- 1. Add the Knox Asset Intelligence app to MobileIron Cloud
- 2. Add and assign the app configuration
- 3. Check the KAI console to see if devices have successfully enrolled

- Within the MobileIron Cloud console, select Apps tab at the top
- Make sure the Google Play Store is selected
- Search for and select the Knox Asset Intelligence app

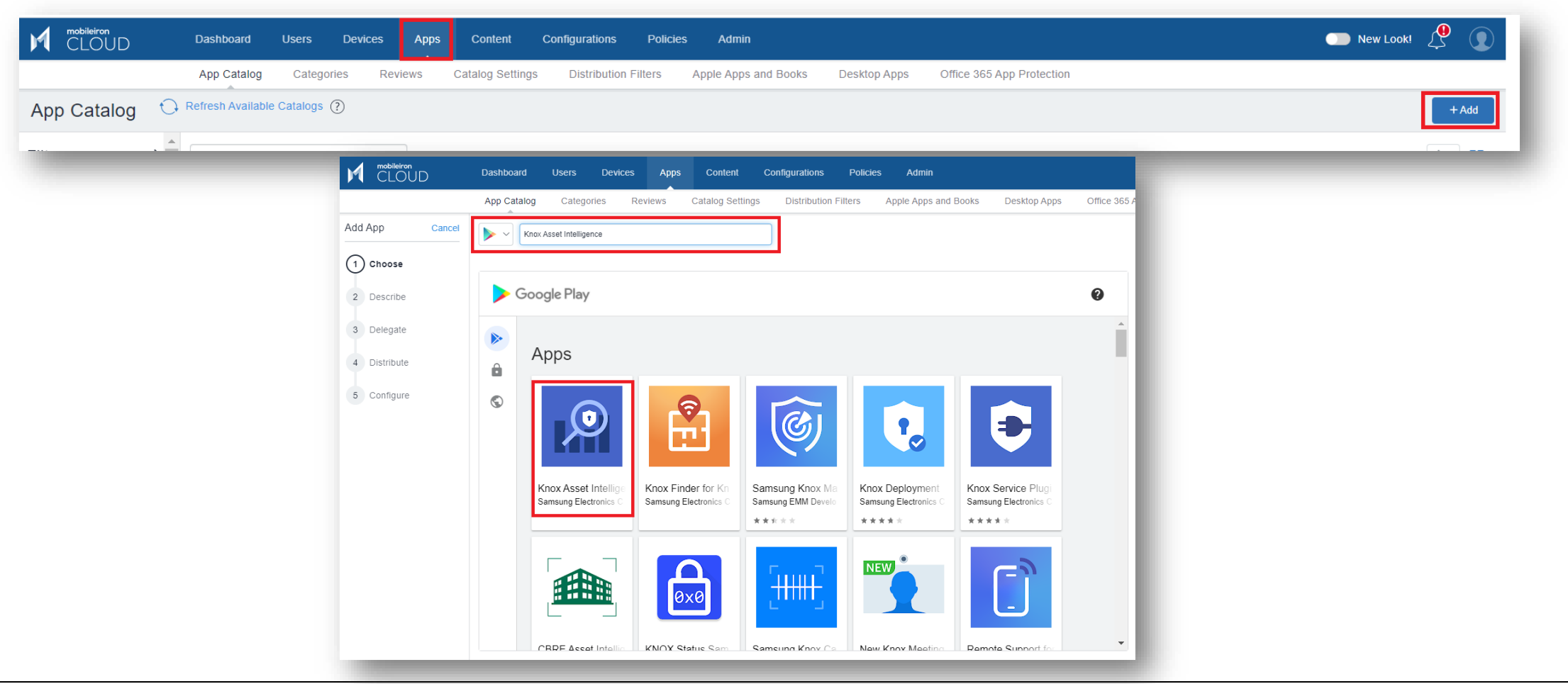

- Select Approve
- Select Approve
- Select Keep approved when app requests new permissions
- Select Done

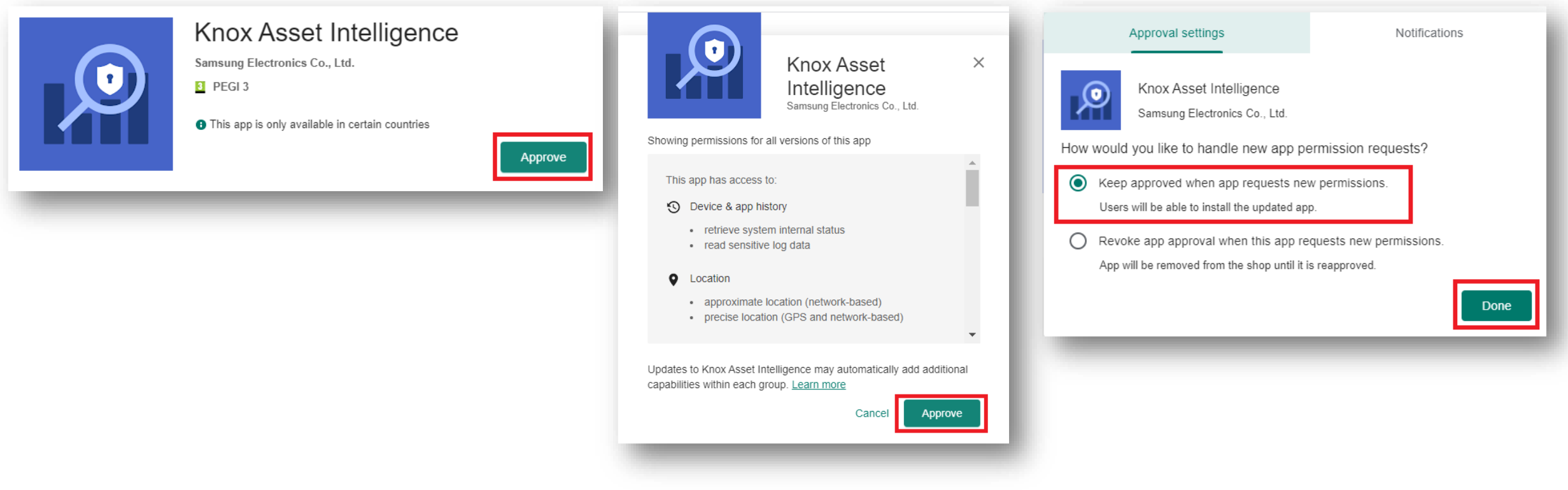

- Select
- Select Next

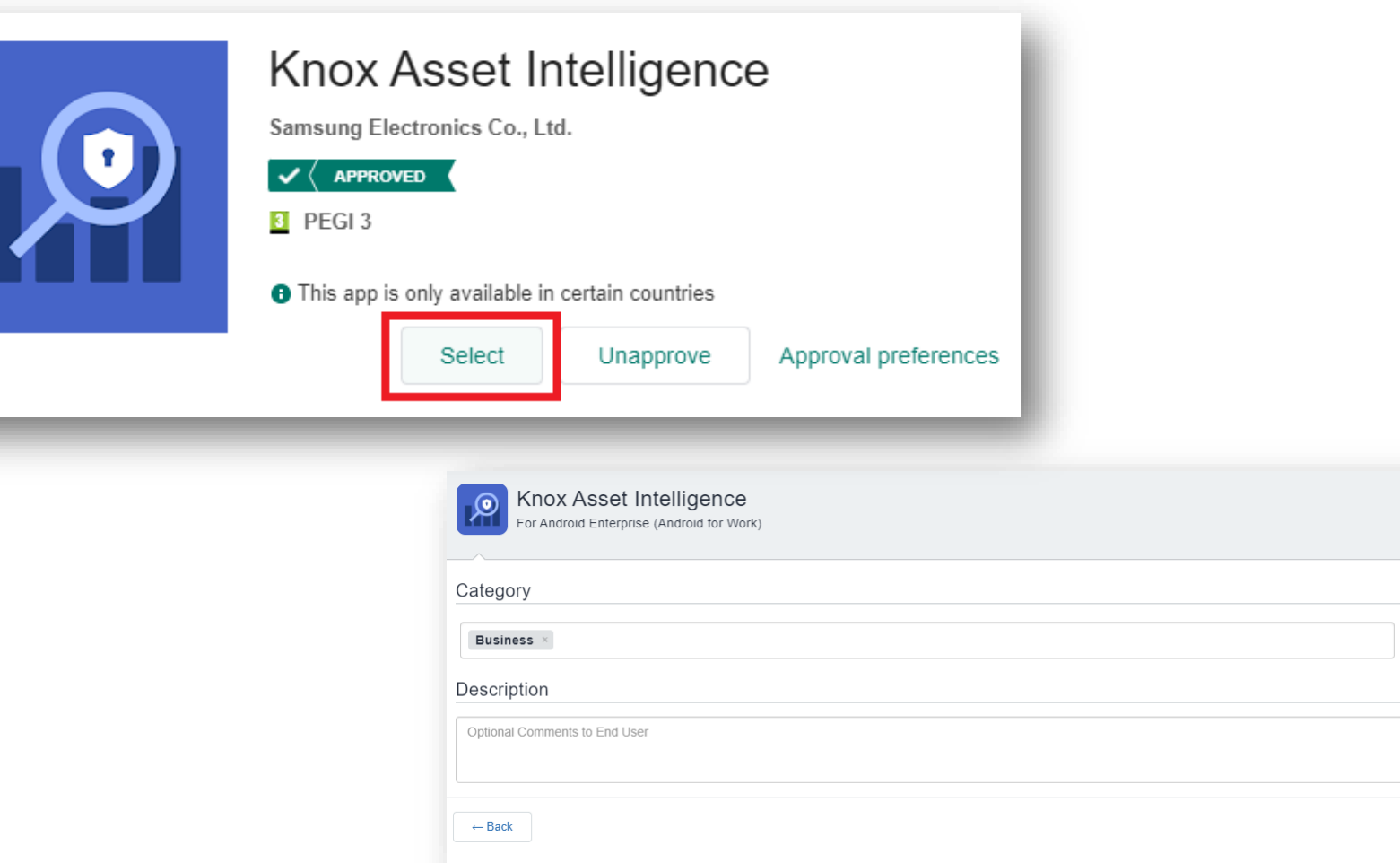

 $Next \rightarrow$ 

- Select Next
- Select a distribution group
- Select Next

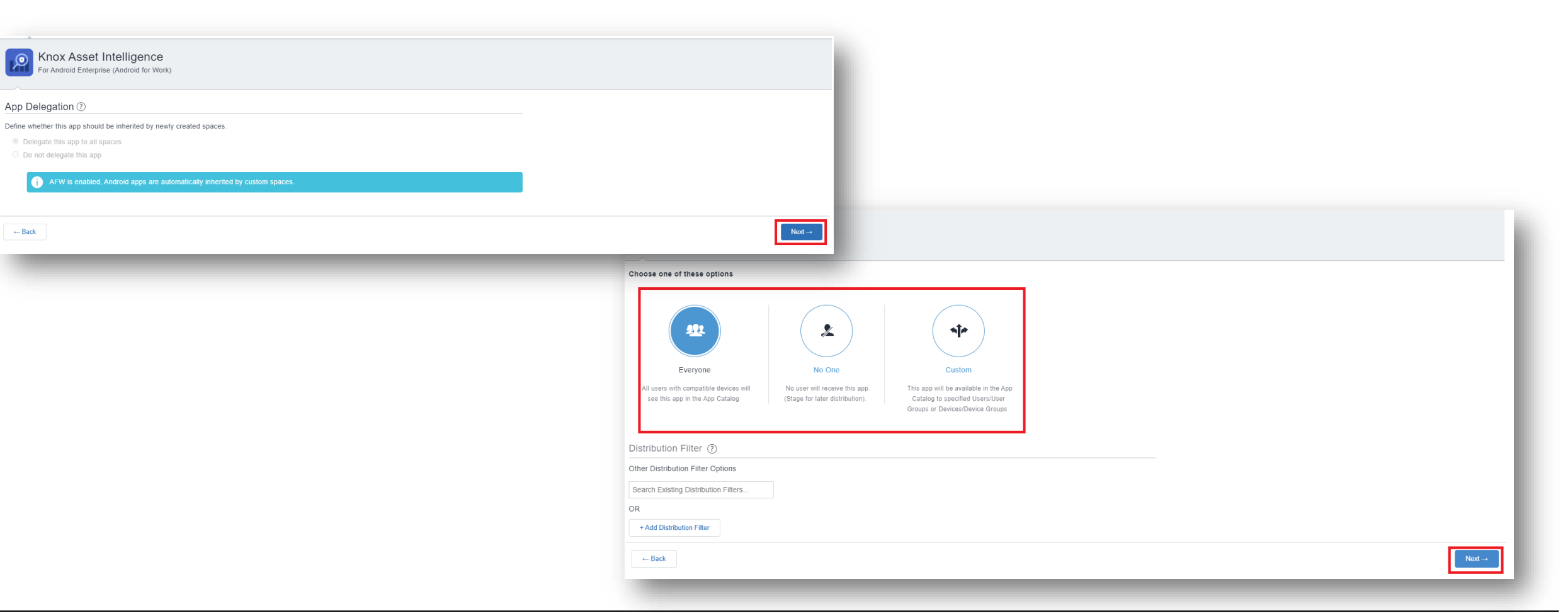

- Select the + symbol next to Managed Configuration for Android
- Enter a Name
- Select Manage Permissions

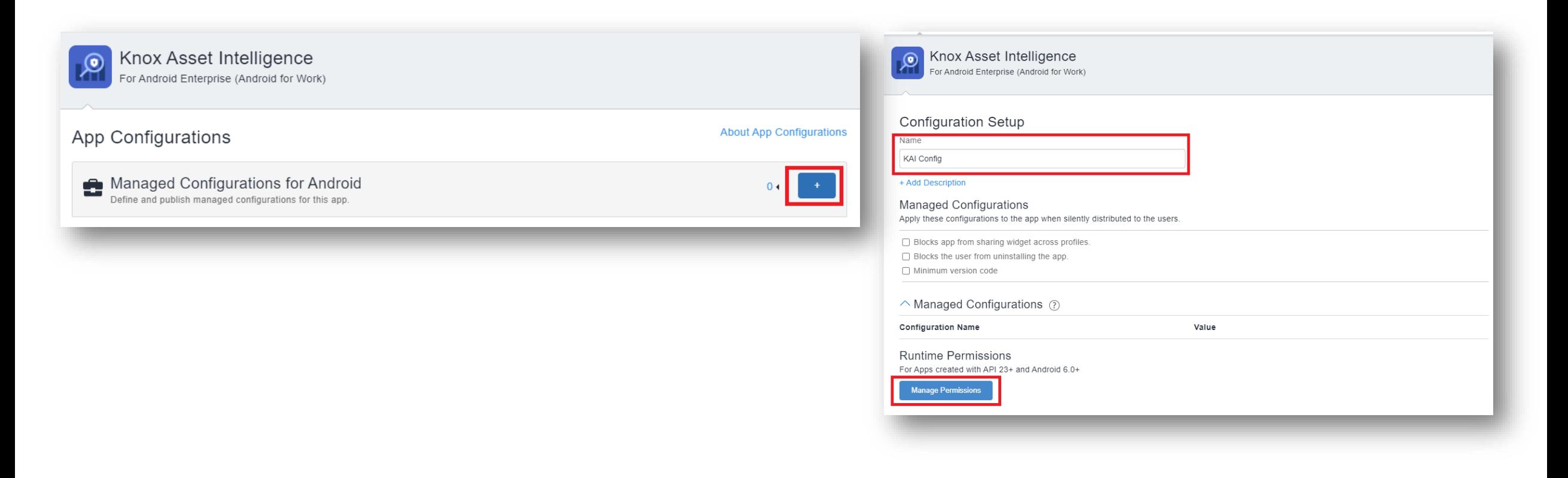

- Make sure each permission is selected
- Click Select
- For each permission, select Auto Grant
- Select Next

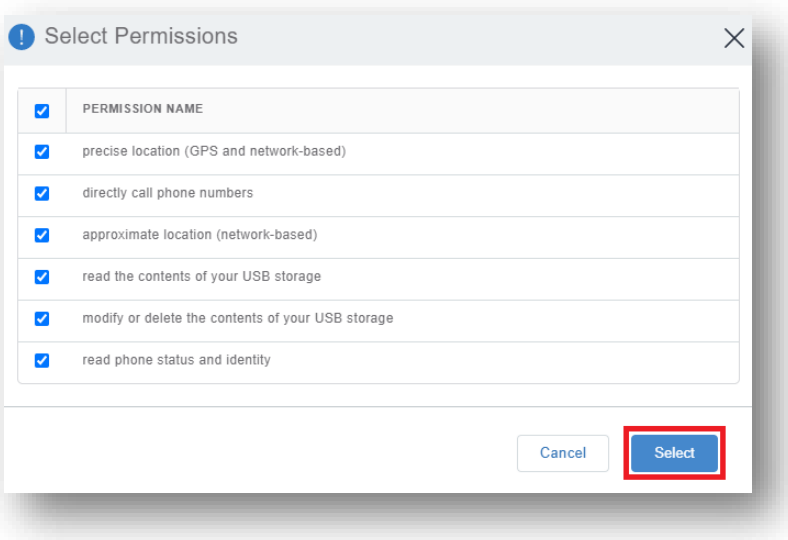

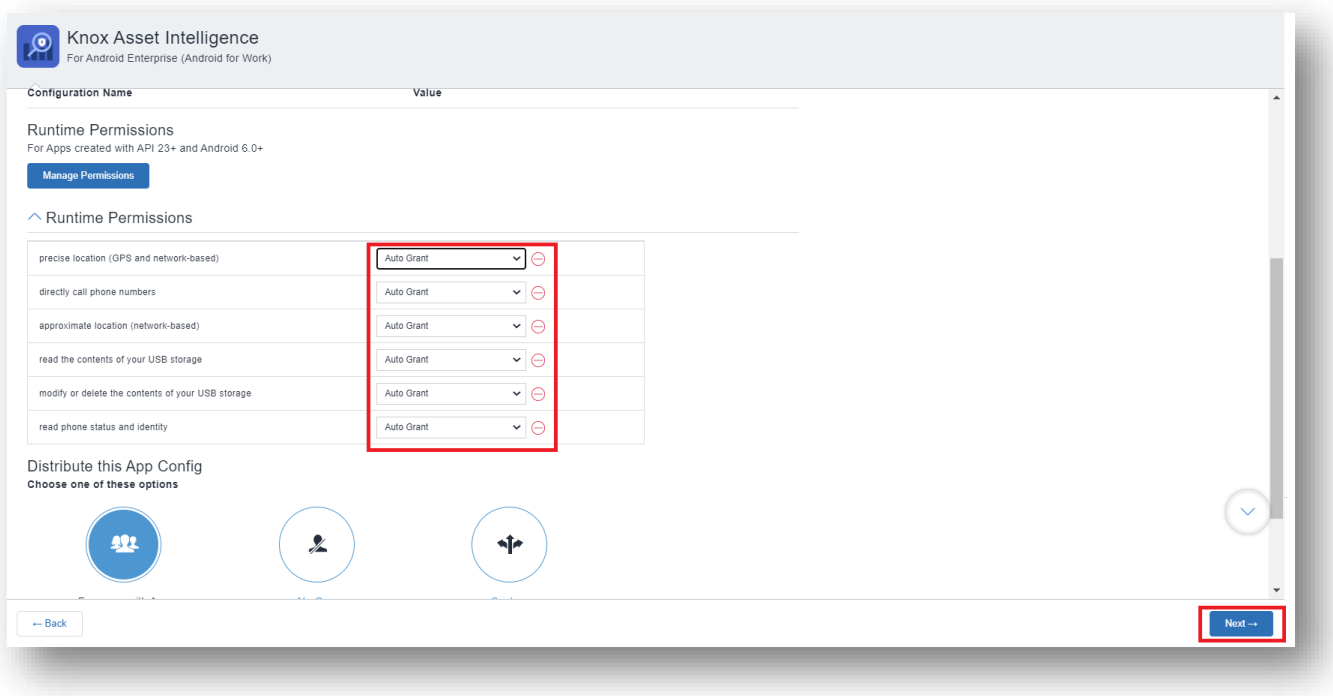

- Select the + symbol next to Install on device
- Enter a Name
- Turn install on Device ON
- Select Silently install on Samsung KNOX and Zebra devices

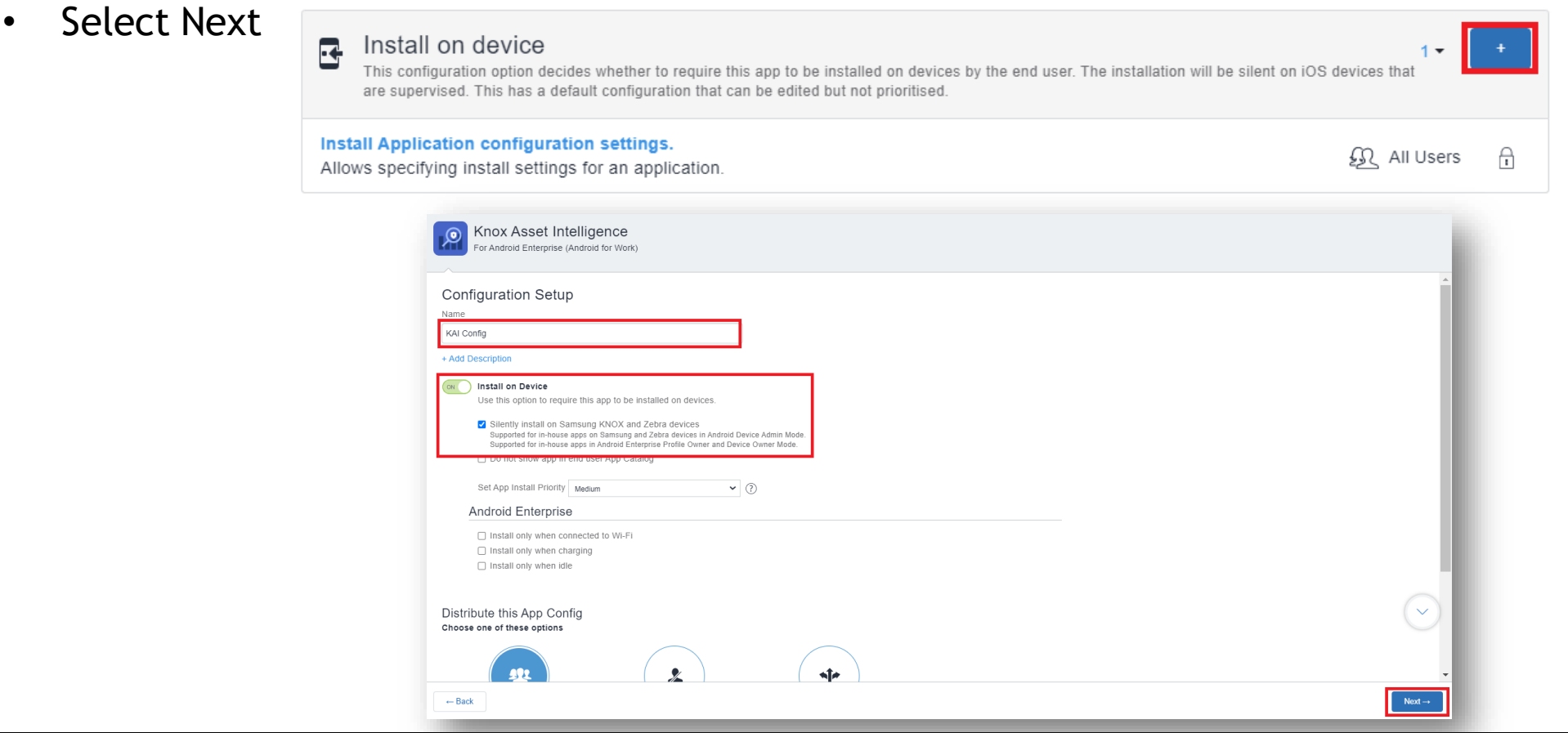

• Select Done

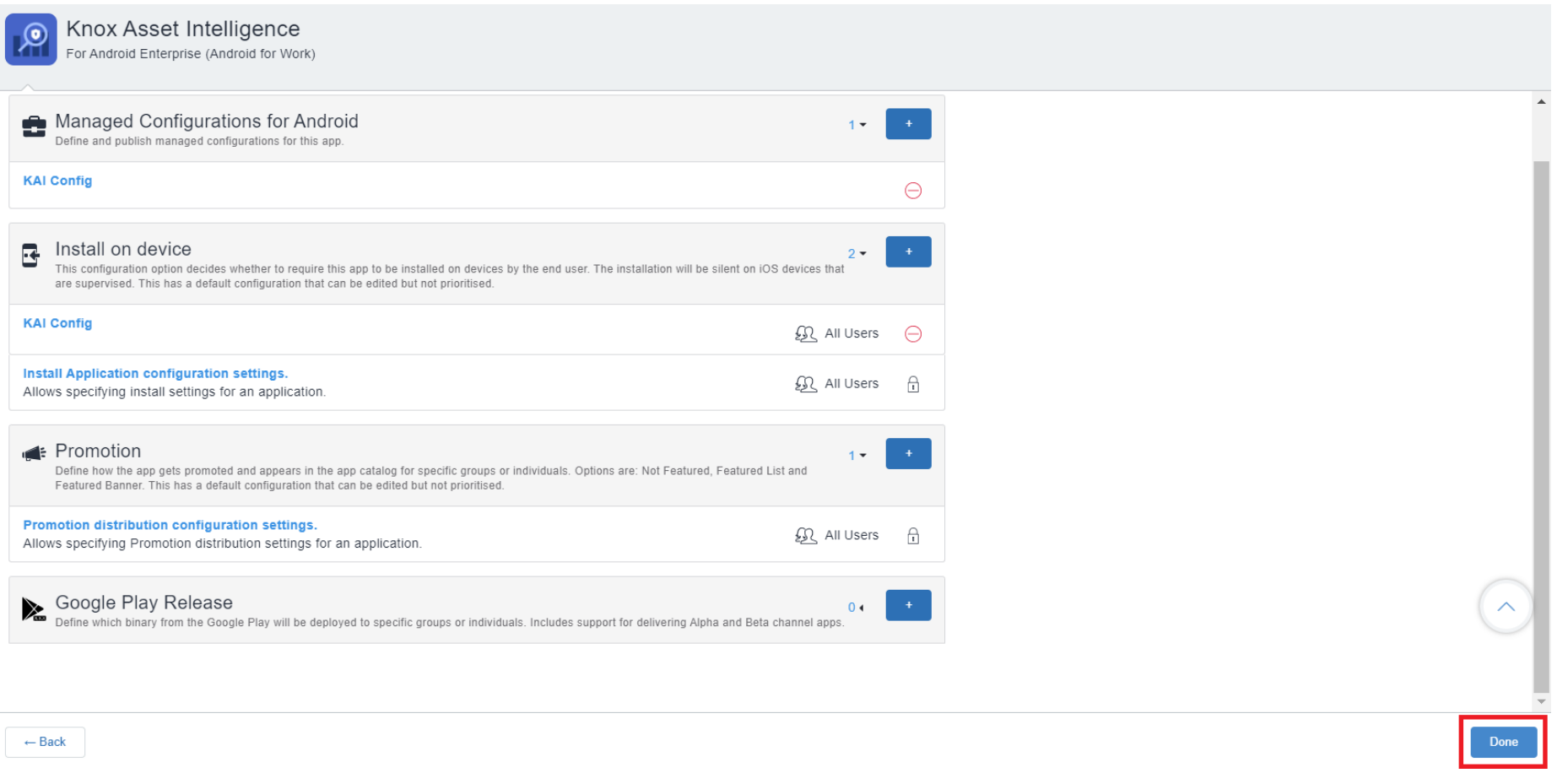

#### **Check the devices have enrolled**

- Open Knox Asset Intelligence
- Select the Devices tab
- Check the Status of the devices are now marked as Enrolled

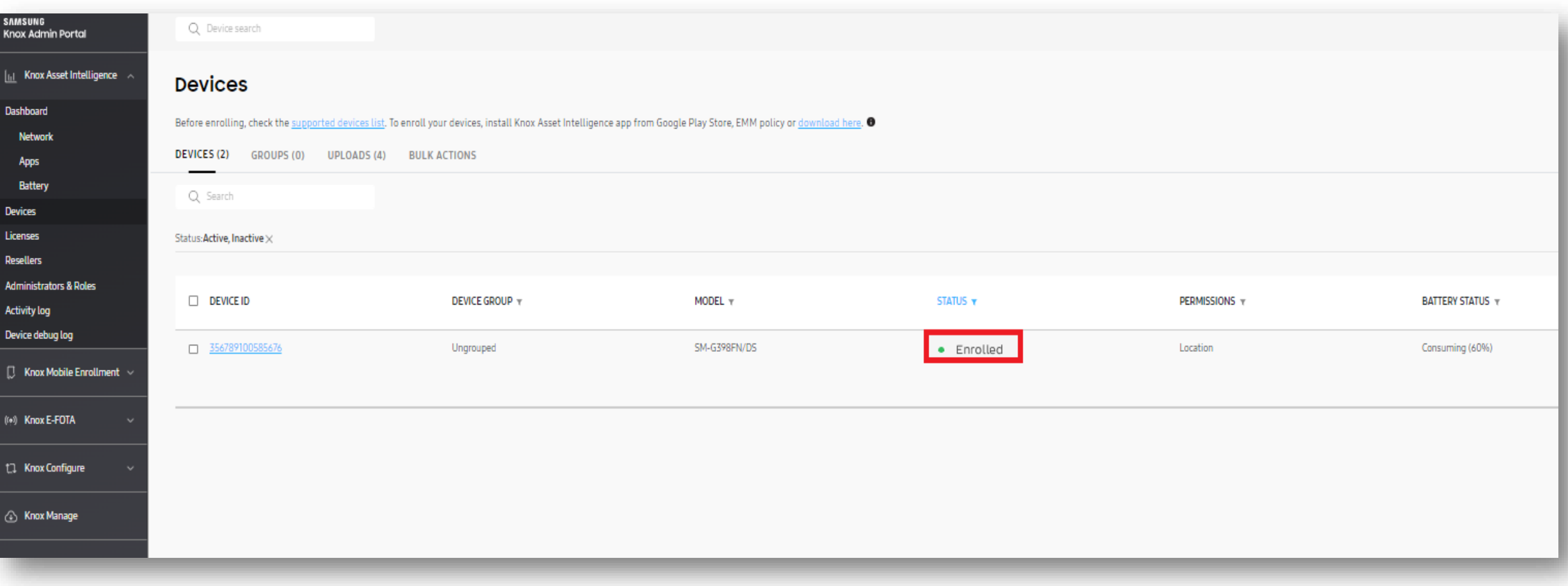

#### **KAI enrollment**

• Once the KAI app has been deployed with the Android Enterprise permission profile, the end user will see the below steps.

![](_page_11_Picture_2.jpeg)

![](_page_11_Picture_3.jpeg)

### **Document Information**

**Si Knox** 

This is version 1.1 of this document.

![](_page_13_Picture_0.jpeg)

# Thank you!

![](_page_13_Picture_2.jpeg)